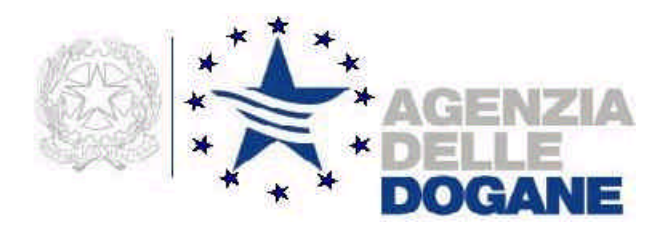

# *Metano 3.0*

# **Acquisizione su supporto magnetico della dichiarazione di consumo di gas metano per l'anno d'imposta 2002**

**Manuale utente**

**Versione 3.0 – Novembre 2002**

# **INDICE**

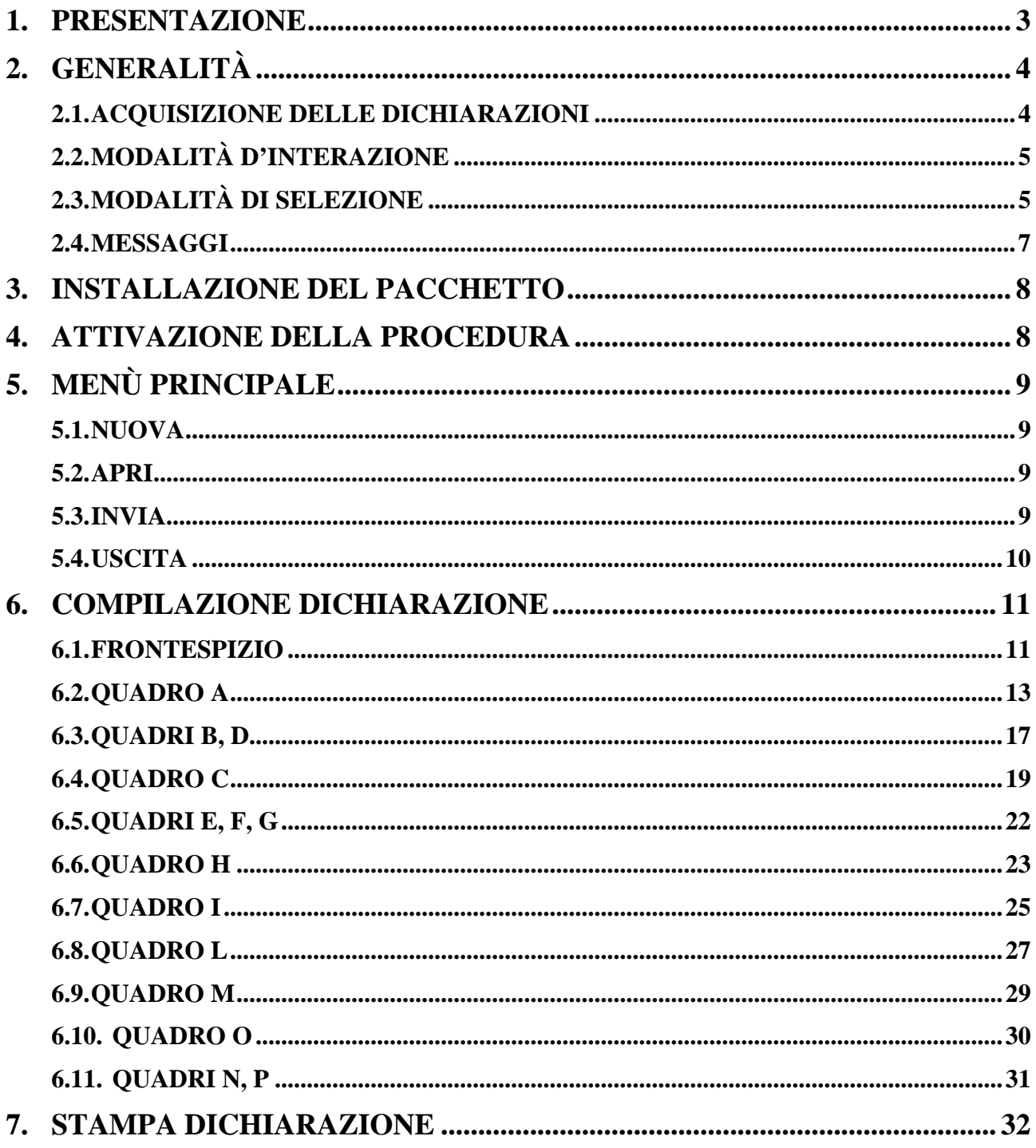

## **1. PRESENTAZIONE**

Il pacchetto software "Metano 3.0" consiste in un'evoluzione del pacchetto "Metano 2.0" presentato nel febbraio 2002, e consente la redazione su supporto magnetico della dichiarazione di consumo per l'anno d'imposta 2002, modello AD-2, predisposto e approvato dall'Agenzia delle Dogane – Area Gestione Tributi e Rapporti con gli Utenti – Ufficio Regimi Doganali e Fiscali.

Il citato modello AD-2 risulta costituito dalle seguenti sezioni:

- − un frontespizio
- − un prospetto per il metano movimentato tra depositi fiscali (mensile e annuale)
- − un prospetto per il metano commercializzato da soggetti senza impianti (mensile e annuale)
- − un prospetto per il metano fatturato o impiegato (mensile e annuale)
- − un prospetto per le rettifiche di fatturazione
- − un prospetto per la liquidazione dell'accisa
- − un prospetto per il riepilogo e saldo dell'accisa, contenente anche gli importi dei versamenti mensili
- − un prospetto per la liquidazione dell'addizionale regionale
- − un prospetto per il riepilogo e saldo dell'addizionale regionale, contenente anche gli importi dei versamenti mensili
- − un prospetto per la liquidazione dell'imposta regionale sostitutiva
- − un prospetto per il riepilogo e saldo dell'imposta regionale sostitutiva, contenente anche gli importi dei versamenti mensili

Il pacchetto "Metano 3.0" non consente di leggere i file prodotti con le precedenti versioni "Metano 1.0" e "Metano 2.0", può essere installato indipendentemente dalla presenza o meno delle precedenti versioni e consente l'acquisizione dei dati per il solo anno d'imposta 2002.

La procedura è stata realizzata in ambiente Windows con interfaccia grafica in modo da facilitarne l'uso e da utilizzare al massimo la potenzialità dei Personal Computer.

I requisiti per l'utilizzo di "Metano 3.0" sono i seguenti:

requisiti hardware:

- − Processore 486 con coprocessore matematico a 66 Mhz o superiore (consigliato processore di classe Pentium a 133 Mhz)
- − Ram 16 MB (consigliata 32 MB)
- − Area del desktop 800 x 600 pixel (si consiglia, nell'impostazione delle proprietà dello schermo l'utilizzo dei "Caratteri piccoli", e nell'impostazione della barra delle applicazioni la selezione dell'opzione "Nascondi automaticamente")
- − Occupazione del pacchetto 5,5 MB circa
- − Stampante con Driver compatibile MS/WINDOWS

requisiti software:

- − MS-WINDOWS 95/98
- − WINDOWS NT 4.0 Workstation + service pack 3 o superiore

# **2. GENERALITÀ**

#### **2.1. ACQUISIZIONE DELLE DICHIARAZIONI**

L'acquisizione di una dichiarazione si effettua compilando preventivamente e obbligatoriamente il frontespizio, e di seguito i quadri che la compongono, nell'ordine prescelto dall'utente. I quadri non significativi per la dichiarazione in oggetto non devono essere compilati.

In qualunque momento l'acquisizione può essere interrotta e ripresa successivamente, a condizione di salvare il lavoro svolto su un file a scelta dell'utente. Il file può essere residente su disco fisso, su floppy-disk o su qualunque dispositivo condiviso in rete locale. Il programma assegnerà automaticamente l'estensione **.DIC** al file oggetto del salvataggio.

L'acquisizione di una nuova dichiarazione si esegue selezionando la voce **Nuova** nel menù dell'applicazione; in risposta viene emesso la finestra del frontespizio.

La modifica di una dichiarazione esistente si esegue selezionando la voce **Apri** nel menù dell'applicazione, che presenta una finestra per la ricerca e la selezione del file precedentemente salvato. I file che è possibile selezionare e aprire sono solo quelli con la estensione **.DIC**

Prima dell'apertura di un file, il programma esegue una serie di controlli atti a verificarne il contenuto. I file prodotti con le versioni "Metano 1.0" e "Metano 2.0" non possono essere aperti.

La copia di una dichiarazione esistente su floppy-disk per la presentazione all'Ufficio si esegue selezionando la voce **Invia** nel menù dell'applicazione, che presenta la stessa finestra di **Apri**. Il file selezionato viene copiato su floppy-disk con il nome **<codiceaccisa>\_2002.DIC**, dove <codice-accisa> corrisponde a quello digitato nella finestra del frontespizio.

Il salvataggio dei dati acquisiti o modificati per una singola dichiarazione viene eseguito con i pulsanti video **Salva** e **Salva con nome**, presenti nella finestra relativa al frontespizio.

Nel caso di acquisizione di una nuova dichiarazione il primo salvataggio dei dati deve essere eseguito con **Salva con nome**, che chiede all'utente l'indirizzo e il nome del file su cui si vuole effettuare l'operazione.

Nel caso di modifica di una dichiarazione esistente, o di salvataggio successivo al primo per una nuova dichiarazione, il pulsante video **Salva** esegue il salvataggio sul file corrente (evidenziato sulla riga in basso nella finestra del frontespizio).

Ove l'utente intenda annullare le modifiche apportate a un singolo quadro, dovrà utilizzare il pulsante video **Chiudi** presente nella finestra relativa allo stesso quadro. Se invece l'annullamento delle modifiche riguarda l'intera sessione di lavoro (a partire dall'ultimo salvataggio effettuato sul file in lavorazione), dovrà essere utilizzato il pulsante video **Chiudi** presente nella finestra del frontespizio.

#### **2.2. MODALITÀ D'INTERAZIONE**

 L'applicazione è costituita da un menù iniziale da cui è possibile selezionare le varie funzioni messe a disposizione dal prodotto e da schermi (o finestre) attraverso i quali è possibile immettere i vari dati che costituiscono una dichiarazione.

Il pulsante video **Conferma** corrisponde alla conferma da parte dell'utente dei dati digitati, e consente al sistema di proseguire con la finestra successiva o di registrare i dati immessi nella stessa finestra.

Il pulsante video **Chiudi** consente all'utente di uscire da una finestra di acquisizione di un quadro o dal frontespizio senza registrare le modifiche apportate al singolo quadro o all'intera dichiarazione.

Il pulsante video **Annulla** (o il tasto **Esc**) consentono di annullare quanto digitato e di tornare alla finestra precedente.

I pulsanti video **Inserisci**, **Modifica** ed **Elimina**, presenti nelle sole finestre per l'acquisizione dei quadri costitutivi del modello di dichiarazione, permettono l'inserimento e la correzione dei dati ripetitivi presenti in ciascun quadro.

### **2.3. MODALITÀ DI SELEZIONE**

Per selezionare una voce di menù è possibile:

- − posizionare la freccia del mouse su **Dichiarazione** e pigiare il tasto sinistro del mouse, quindi scorrere con la freccia del mouse le voci presenti e pigiare il tasto sinistro del mouse su quella prescelta;
- − utilizzare le icone poste sotto la barra del menù, pigiando il tasto sinistro del mouse su quella prescelta:
	- $\Box$  Nuova dichiarazione

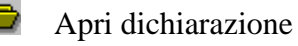

- **I** Invia dichiarazione su floppy-disk
- m Uscita
- − utilizzare i tasti acceleratori:

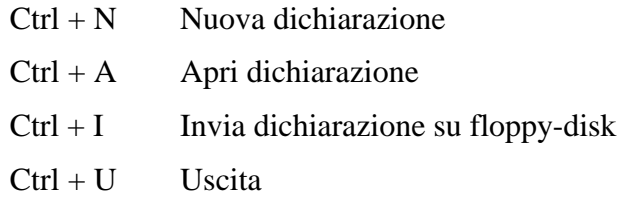

- − utilizzare i tasti Alt + D per aprire il menù a tendina, quindi premere i tasti:
	- N Nuova dichiarazione
	- A Apri dichiarazione
	- I Invia dichiarazione su floppy-disk
	- U Uscita

Nelle schermate successive al menù sono presenti le seguenti tipologie di oggetti:

**campo**: consente di digitare i dati, se su sfondo bianco, ovvero di visualizzarli, se su sfondo grigio. Per selezionarlo posizionare la freccia del mouse sull'oggetto e pigiare il tasto sinistro del mouse, ovvero spostare il cursore con il tasto tabulatore fino a evidenziare l'oggetto

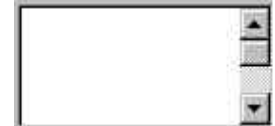

<sup>−</sup> **lista**: consente di visualizzare dei dati ripetitivi. Per lo scorrimento delle righe posizionare la freccia del mouse sulle freccette e pigiare il tasto sinistro del mouse, ovvero posizionare la freccia del mouse sul cursore, pigiare il tasto sinistro del mouse e trascinare il cursore in basso o in alto. Per selezionare

una riga posizionare sulla stessa la freccia del mouse e pigiare il tasto sinistro del mouse

- − **campo a tendina**: è una combinazione tra campo e lista che consente di digitare i dati scegliendoli da un elenco precaricato. Per selezionare uno degli elementi precaricati posizionare la freccia del mouse sulla freccetta e pigiare il tasto sinistro del mouse: il campo si apre e diventa una lista, da cui è possibile selezionare una riga con le stesse modalità di tale oggetto. Si può anche, una volta selezionato in luogo della freccetta il campo (con le stesse modalità descritte per tale oggetto), scorrere in sequenza gli elementi con le freccette (orizzontale e verticale) della tastiera
- − **pulsante video**: consente di eseguire la funzione descritta. Per selezionarlo posizionare la freccia del mouse sull'oggetto e pigiare il tasto sinistro del mouse, ovvero spostare il cursore con il tasto tabulatore fino a evidenziare l'oggetto e premere il tasto **Invio**
- − **casella**: consente di scegliere un'opzione. Per selezionarlo posizionare la freccia del mouse sull'oggetto e pigiare il tasto sinistro del mouse; quando l'opzione è selezionata, nella casella appare un segno di spunta
- − **bottone**: consente di scegliere un'opzione. Per selezionarlo posizionare la freccia del mouse sull'oggetto e pigiare il tasto sinistro del mouse; quando l'opzione è selezionata, nella bottone appare un pallino

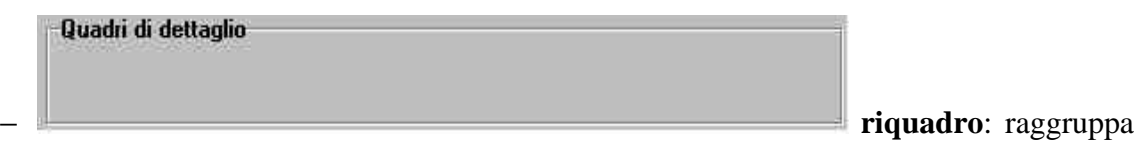

in modo logico più oggetti. Non è prevista alcuna selezione di un riquadro

#### **2.4. MESSAGGI**

L'applicazione fornisce all'utente la seguente serie di messaggi:

- − in situazione di errore (o probabile errore) viene emessa una finestra con il simbolo del punto esclamativo (!) e una frase con l'errore riscontrato: in tali finestre è presente il solo pulsante video **OK** che deve essere obbligatoriamente selezionato per proseguire nella sessione di lavoro
- − nel caso in cui l'utente deve eseguire una operazione (ad esempio inserire un floppydisk nel drive) viene emessa una finestra con il simbolo del punto esclamativo (!) e una frase che descrive l'azione da intraprendere: anche in tali finestre è presente il solo pulsante video **OK** che deve essere selezionato dopo aver eseguito l'operazione richiesta
- − nel caso in cui il sistema abbia eseguito un'operazione il cui esito deve essere comunicato all'utente (ad esempio il salvataggio dei dati correttamente eseguito) viene emessa una finestra con il simbolo del punto esclamativo (!) e una frase che descrive l'esito dell'azione effettuata: anche in tali finestre è presente il solo pulsante video **OK** che deve essere selezionato per proseguire nella sessione di lavoro
- − nel caso in cui l'esecuzione della procedura è condizionata da una scelta dell'utente (ad esempio chiudere o meno una finestra con conseguente perdita di dati) viene emessa una finestra con il simbolo del punto interrogativo (?) e una frase che chiede di effettuare la scelta: in tali finestre sono presenti i pulsanti **Sì** e **No**, che consentono all'applicazione di proseguire nella sessione di lavoro secondo la scelta operata dall'utente

# **3. INSTALLAZIONE DEL PACCHETTO**

Il pacchetto "Metano 3.0" può essere scaricato dal sito Internet dell'Agenzia delle Dogane (*www.agenziadogane.it*) alle pagine riguardanti le Accise.

Per lo scarico e l'installazione del software si dovranno eseguire le seguenti operazioni:

- − creare sul proprio disco una cartella temporanea denominata *c:\appoggio*;
- − effettuare lo scarico (download), dal sito *www.agenziadogane.it*, del software costituito dai file *met1.zip* e *met2.zip* nella cartella c*:\appoggio*;
- − decomprimere i file *met1.zip* e *met2.zip* utilizzando i programmi disponibili.

Per installare il software si dovrà eseguire il file SETUP.EXE contenuto nella cartella *c:\appoggio.*

# **4. ATTIVAZIONE DELLA PROCEDURA**

Dopo aver attivato il menù principale di WINDOWS (pulsante **Start** o **Avvio**), da **Programmi** selezionare, nella cartella **Dichiarazioni di consumo**, la voce **Metano 3.0**

In alternativa eseguire il file batch **Metano.bat** residente nella cartella **Metano30**.

Sarà reso così disponibile il menù dell'applicazione con le funzioni descritte nel paragrafo successivo.

# **5. MENÙ PRINCIPALE**

### **5.1. NUOVA**

 Dal menù **Dichiarazione** selezionare **Nuova**. Viene presentata a video la finestra (vuota) per acquisire i dati del frontespizio.

### **5.2. APRI**

 Dal menù **Dichiarazione** selezionare **Apri**. Viene presentata a video la finestra di WINDOWS che consente di cercare il file su disco fisso, su floppy-disk o su qualunque dispositivo condiviso in rete locale.

I file che è possibile cercare e aprire sono solo quelli con estensione **.DIC**

Una volta individuato il file, è possibile aprirlo facendo doppio click con il tasto sinistro del mouse sul nome del file, ovvero – dopo aver selezionato il file con un solo click del tasto sinistro del mouse – premendo il tasto **Invio** o selezionando il pulsante video **Apri**.

Dopo l'apertura del file, viene presentata a video la finestra del frontespizio con i dati precedentemente acquisiti; inoltre, nel riquadro dei **Quadri di dettaglio**, viene evidenziato con un segno di spunta  $(V)$  ciascuno dei quadri già acquisiti e salvati nel file aperto, e vengono caricati mensilità, province, fasce climatiche e capitoli già presenti nel file.

### **5.3. INVIA**

 Dal menù **Dichiarazione** selezionare **Invia**. Viene presentata a video la finestra di WINDOWS che consente di cercare il file su disco fisso, su floppy-disk o su qualunque dispositivo condiviso in rete locale.

I file che è possibile cercare e aprire sono solo quelli con estensione **.DIC**

Una volta individuato il file, è possibile aprirlo facendo doppio click con il tasto sinistro del mouse sul nome del file, ovvero – dopo aver selezionato il file con un solo click del tasto sinistro del mouse – premendo il tasto **Invio** o selezionando il pulsante video **Apri**.

A questo punto viene richiesto l'inserimento di un floppy-disk nel drive: eseguita tale operazione e selezionato il pulsante video **OK**, viene eseguita la copia del file richiesto su floppy-disk con il nome **<codice-accisa>\_2002.DIC** per la presentazione del supporto magnetico all'Ufficio (Ufficio Tecnico di Finanza o Ufficio delle Dogane) competente.

Su ciascun supporto deve essere apposta, a cura del presentatore, un'etichetta con i seguenti dati:

- − codice accisa del deposito fiscale o del soggetto senza impianto;
- − denominazione della ditta esercente il deposito fiscale o del soggetto senza impianto;
- − anno per cui è presentata la dichiarazione (2002);
- − le province (o la provincia) servite dal deposito fiscale o dal soggetto senza impianto intestatario della dichiarazione, rilevate dai seguenti prospetti prodotti per la dichiarazione e presenti nel file:
	- **·** metano fatturato o impiegato,
	- **·** rettifiche di fatturazione,
	- **·** liquidazione dell'accisa,
	- **·** riepilogo e saldo dell'accisa,
	- **·** liquidazione dell'addizionale regionale,
	- **·** riepilogo e saldo dell'addizionale regionale,
	- **·** liquidazione dell'imposta regionale sostitutiva,
	- **·** riepilogo e saldo dell'imposta regionale sostitutiva;
- − numero totale dei supporti e numero progressivo del supporto, nel caso in cui la dichiarazione risieda su più supporti;
- − data di produzione del supporto.

Qualora il supporto presentato contenga più file relativi a più dichiarazioni di consumo, è consentita la presentazione – in luogo dell'etichetta – di una distinta contenente le medesime informazioni per ciascun file presente nel supporto.

Si ricorda, come dettato dalle istruzioni per la compilazione del modello, che – nel caso di metano erogato in più province – il floppy-disk andrà presentato esclusivamente all'Ufficio Tecnico di Finanza o Ufficio delle Dogane competente per territorio sulla provincia individuata dai primi due caratteri del "Codice Accisa" del dichiarante.

### **5.4. USCITA**

Dal menù **Dichiarazione** selezionare **Uscita**. L'applicazione viene terminata.

# **6. COMPILAZIONE DICHIARAZIONE**

#### **6.1. FRONTESPIZIO**

Consente l'acquisizione dei dati presenti nel frontespizio del modello di dichiarazione. Nel seguito sono elencati e descritti i campi (tutti obbligatori) e gli altri oggetti che compongono la finestra.

**Codice Accisa** (campo): codice del deposito fiscale o del soggetto senza impianto (di nove caratteri) oggetto della dichiarazione. I primi due caratteri devono corrispondere ad una sigla automobilistica di provincia, il nono carattere deve essere il carattere alfabetico di controllo

**Anno** (campo): valore fisso 2002

**Tipo dichiarante** (due caselle): consente di scegliere tra depositario autorizzato e altro soggetto senza impianto

#### **Dichiarante** (riquadro)

**Denominazione** (campo): denominazione della ditta esercente il deposito fiscale o del soggetto senza impianto (massimo 60 caratteri)

**Provincia** (campo a tendina): sigla automobilistica della sede del deposito fiscale o del soggetto senza impianto

**Comune** (campo a tendina): sede del deposito fiscale o del soggetto senza impianto

**Indirizzo** (campo): sede del deposito fiscale o del soggetto senza impianto (massimo 50 caratteri)

#### **Ufficio amministrativo** (riquadro)

**Provincia** (campo a tendina): sigla automobilistica della sede presso cui la ditta conserva le contabilità

**Comune** (campo a tendina): sede presso cui la ditta conserva le contabilità

**Indirizzo** (campo): sede presso cui la ditta conserva le contabilità (massimo 50 caratteri)

Pulsante video **Salva con nome**: consente il salvataggio dei dati del frontespizio e dei quadri eventualmente già acquisiti o modificati in un file il cui nome e indirizzo sono a scelta dell'utente; l'estensione del file è **.DIC**. Il pulsante può essere selezionato solo se tutti i campi del frontespizio risultano digitati. Dopo aver salvato il file, l'indirizzo e il nome dello stesso compaiono in basso a sinistra sullo schermo.

Pulsante video **Salva**: consente il salvataggio dei dati del frontespizio e dei quadri eventualmente già acquisiti o modificati nel file il cui nome e indirizzo compaiono in basso a sinistra sullo schermo. Il pulsante può essere selezionato solo se tutti i campi del frontespizio risultano digitati.

Pulsante video **Stampa**: consente la stampa dei dati contenuti nel file il cui nome e indirizzo compaiono in basso a sinistra sullo schermo. Vengono stampate anche tutte le modifiche apportate alla dichiarazione dopo l'ultimo salvataggio, anche se non ancora salvate nel file in lavorazione.

Pulsante video **Chiudi**: consente di chiudere il file il cui nome e indirizzo compaiono in basso a sinistra sullo schermo, e di tornare al menù principale. Se dall'ultimo salvataggio sono state apportate modifiche, una finestra avverte l'utente della possibile perdita delle modifiche stesse.

Riquadro **Quadri di dettaglio**: consente la navigazione tra i vari quadri che compongono la dichiarazione. Detto riquadro è composto da tre oggetti:

- − una prima lista (a sinistra) contenente l'elenco dei quadri che compongono il modello di dichiarazione. Dopo che un quadro è stato acquisito, un segno di spunta  $(\checkmark)$  viene evidenziato a sinistra del nome del quadro
- − una seconda lista (a destra) dove vengono caricati mensilità, province, fasce climatiche o capitoli che vengono via via acquisiti. Dette informazioni vengono visualizzate quando nella prima lista viene selezionato il quadro relativo
- − un campo su sfondo grigio (in basso) dove viene riportato il contenuto informativo del quadro selezionato nella prima lista

Nel caso di modifica di una dichiarazione esistente (funzione **Apri** del menù principale) vengono precaricati i segni di spunta nella prima lista e mensilità, province, fasce climatiche o capitoli nella seconda lista, relativamente ai dati già presenti nel file aperto.

Quando si vuole richiamare un quadro della dichiarazione, se si richiede una mensilità, provincia, fascia climatica o capitolo già presente nel file selezionare il quadro richiesto nella prima lista, quindi selezionare la mensilità, la provincia, la fascia climatica o il capitolo nella seconda lista e premere **Invio**, ovvero – sempre dopo aver selezionato il quadro richiesto nella prima lista – fare doppio click con il tasto sinistro del mouse sulla mensilità, provincia, fascia climatica o capitolo nella seconda lista: viene visualizzata la finestra con i dati contenuti nel file.

Se invece si vuole acquisire una nuova mensilità, provincia, fascia climatica o capitolo, selezionare il quadro richiesto nella prima lista e premere **Invio**, ovvero fare doppio click con il tasto sinistro del mouse sulla stessa riga: viene visualizzata una finestra dove scegliere la mensilità e/o la provincia (preselezionata quella individuata dai primi due caratteri del **Codice accisa**) e/o la fascia climatica e/o il capitolo e – una volta selezionato il pulsante video **Conferma** – viene visualizzata la finestra vuota del quadro richiesto.

Si elencano di seguito le informazioni che devono essere digitate per accedere ai suddetti quadri:

- Quadro A: mensilità (mese o annuale)
- Quadro B: mensilità (mese o annuale)
- Quadro C: mensilità (mese o annuale)
- Quadro D: mensilità (mese o annuale)
- Quadro E: provincia e mensilità (mese o annuale)
- Quadro F: provincia (di regione a statuto ordinario), mensilità (mese o annuale) e fascia climatica. La fascia climatica non è obbligatoria, ma non possono essere acquisite per la stessa provincia mensilità con fascia climatica e senza fascia climatica
- Quadro G: provincia e mensilità (mese o annuale)
- Quadro H: provincia
- Quadro I: provincia e capitolo
- Quadro L: provincia e capitolo
- Quadro M: provincia (di regione a statuto ordinario) e fascia climatica. La fascia climatica non è obbligatoria, ma non possono essere acquisiti per la stessa provincia quadri con fascia climatica e senza fascia climatica
- Quadro N: provincia (di regione a statuto ordinario)
- Quadro O: provincia (di regione a statuto ordinario)
- Quadro P: provincia (di regione a statuto ordinario)

#### **6.2. QUADRO A**

Consente l'acquisizione dei dati presenti nel quadro del METANO INTRODOTTO IN DEPOSITI FISCALI.

La finestra è divisa in tre parti.

La prima parte è una lista che consente l'inserimento delle ubicazioni che individuano i punti di immissione o prelievo, formata da tre colonne. La digitazione dei punti di immissione è preventiva a quella delle quantità di metano introdotte, ed è eseguita tramite i pulsanti video **Nuovo** ed **Elimina** con l'ausilio di una finestra che consente l'inserimento di provincia, comune e indirizzo. La modifica della ubicazione di un punto di immissione avviene facendo doppio click con il tasto sinistro del mouse sulla riga corrispondente. Vengono salvate le ubicazioni dei soli punti di immissione che hanno almeno una quantità significativa di metano introdotto nella lista successiva.

La seconda parte è una lista formata da otto colonne, che hanno otto corrispondenti campi per la digitazione dei dati. I dati vanno digitati, dopo aver selezionato un punto di immissione nella lista precedente, negli otto campi a disposizione, e possono essere quindi riportati nella lista con l'ausilio dei pulsanti video **Inserisci**, **Modifica** ed **Elimina**. Vengono salvati i soli quantitativi di metano presenti nella lista, pertanto è necessario che i dati – una volta digitati negli otto campi presenti – vengano trasferiti nella lista soprastante. La lista consente di inserire e visualizzare le quantità introdotte per un punto di immissione alla volta.

La terza parte è la riga dei totali presente nel modello di dichiarazione, composta da sei campi, relativa alla mensilità che viene acquisita o visualizzata.

Nel caso di acquisizione di una mensilità successiva alla prima inserita, nella lista dei punti di immissione vengono visualizzate le ubicazioni di tutte le mensilità già acquisite.

Nel caso di prima acquisizione del prospetto annuale, oltre alla lista dei punti di immissione preimpostata con le ubicazioni di tutti i prospetti mensili già acquisiti, vengono anche calcolate e proposte tutte le quantità di metano – per ciascun punto di immissione – come somme delle corrispondenti quantità di tutti i prospetti mensili già presenti. Nel caso di metano proveniente da fornitori nazionali o U.E., le somme vengono eseguite per ciascun punto di immissione e per ciascun codice di accisa. Anche la riga dei totali viene valorizzata con le somme dei totali di tutti i prospetti mensili già presenti. Qualunque valore proposto può essere modificato.

Si precisa che il prospetto annuale, una volta inserito nella dichiarazione, non viene aggiornato nel caso di successive modifiche dei prospetti mensili.

Di seguito vengono elencati e descritti i campi e gli altri oggetti che compongono la finestra.

**Comune** (colonna della prima lista): ubicazione del punto di immissione (obbligatorio). Il campo a tendina per la digitazione del dato è nella finestra successiva alla selezione del pulsante video **Nuovo**.

**Provincia** (colonna della prima lista): sigla automobilistica ubicazione del punto di immissione (obbligatoria). Il campo a tendina per la digitazione del dato è nella finestra successiva alla selezione del pulsante video **Nuovo**.

**Indirizzo** (colonna della prima lista): ubicazione del punto di immissione (massimo 50 caratteri, obbligatorio). Il campo per la digitazione del dato è nella finestra successiva alla selezione del pulsante video **Nuovo**.

Pulsante video **Nuovo**: consente, tramite una finestra di dialogo, di inserire i dati identificativi di un punto di immissione per la mensilità in acquisizione (si precisa che la modifica di un punto di immissione avviene facendo doppio click con il tasto sinistro del mouse sulla riga corrispondente nella lista).

Pulsante video **Elimina**: consente di cancellare un punto di immissione, con tutte le eventuali quantità di metano introdotto già digitate, per la mensilità in acquisizione.

**Proveniente da propri pozzi (metri cubi)** (campo e colonna della seconda lista): quantità (in metri cubi) introdotta a partire da propri pozzi (massimo 13 cifre senza decimali). Detto valore può essere acquisito una sola volta per ciascun punto di immissione, sulla prima riga della lista. Non sono ammessi valori negativi.

**Proveniente da altre fonti (metri cubi)** (campo e colonna della seconda lista): quantità (in metri cubi) introdotta a partire da altre fonti (massimo 13 cifre senza decimali). Detto valore può essere acquisito una sola volta per ciascun punto di immissione, sulla prima riga della lista. Non sono ammessi valori negativi.

**Codice accisa nazionale** (campo e colonna della seconda lista): codice del deposito fiscale nazionale che ha fornito metano (9 caratteri, obbligatorio se presente **Proveniente da fornitori nazionali (metri cubi)**). Il sistema verifica che il codice fornito sia formalmente congruente con la tipologia di codici assegnati dagli Uffici, ma consente ugualmente di forzare nel campo qualunque valore.

**Proveniente da fornitori nazionali (metri cubi)** (campo e colonna della seconda lista): quantità (in metri cubi) fornita da un deposito fiscale nazionale (massimo 13 cifre senza decimali, obbligatorio se presente **Codice accisa nazionale**). Non sono ammessi valori negativi.

**Codice accisa U.E.** (campo e colonna della seconda lista): codice del deposito fiscale U.E. che ha fornito metano (massimo 20 caratteri, obbligatorio se presente **Proveniente da fornitori U.E. (metri cubi)**).

**Proveniente da fornitori U.E. (metri cubi)** (campo e colonna della seconda lista): quantità (in metri cubi) fornita da un deposito fiscale U.E. (massimo 13 cifre senza decimali, obbligatorio se presente **Codice accisa U.E.**). Non sono ammessi valori negativi.

**Proveniente da fornitori extra U.E. (metri cubi)** (campo e colonna della seconda lista): quantità (in metri cubi) fornita da fornitori extra U.E. (massimo 13 cifre senza decimali). Detto valore può essere acquisito una sola volta per ciascun punto di immissione, sulla prima riga della lista. Non sono ammessi valori negativi.

**TOTALE (metri cubi)** (campo e colonna della seconda lista): quantità (in metri cubi) complessiva introdotta nel punto di immissione (massimo 13 cifre senza decimali). Detto valore può essere acquisito una sola volta per ciascun punto di immissione, sulla prima riga della lista. Viene via via calcolato e aggiornato durante l'inserimento, la modifica o la eliminazione delle varie quantità della lista, ma può comunque essere modificato. Non sono ammessi valori negativi.

Prima di descrivere i pulsanti video collegati alla lista delle quantità, è necessario precisare che, nel caso di due o più fornitori nazionali ovvero di due o più fornitori U.E., una volta digitata e inserita la prima riga relativa al punto di immissione, il sistema consente di inserire gli ulteriori fornitori e le relative quantità mettendo a disposizione i soli campi **Codice accisa nazionale**, **Proveniente da fornitori nazionali (metri cubi)**, **Codice accisa U.E.** e **Proveniente da fornitori U.E. (metri cubi)**. Anche nell'inserimento di ulteriori fornitori e relative quantità, il **TOTALE (metri cubi)** presente nella prima riga della lista viene aggiornato.

Pulsante video **Inserisci**: consente, terminata la digitazione dei campi relativi alla prima riga o agli ulteriori fornitori, di trasferire i dati nella lista.

Pulsante video **Modifica**: consente, dopo aver selezionato una riga della lista, la modifica parziale o totale dei dati della stessa, anche per le righe degli ulteriori fornitori.

Pulsante video **Elimina**: consente, dopo aver selezionato una riga della lista, la eliminazione della stessa. Non è consentita l'eliminazione della prima riga della lista in presenza di righe di ulteriori fornitori nazionali e/o U.E.

**Totali - Proveniente da propri pozzi (metri cubi)** (campo): quantità (in metri cubi) complessiva introdotta nel mese (o anno) a partire da propri pozzi per tutti i punti di immissione (massimo 13 cifre senza decimali). Viene via via calcolato e aggiornato durante l'inserimento, la modifica o la eliminazione delle corrispondenti quantità, ma può comunque essere modificato. Non sono ammessi valori negativi.

**Totali - Proveniente da altre fonti (metri cubi)** (campo): quantità (in metri cubi) complessiva introdotta nel mese (o anno) a partire da altre fonti per tutti i punti di immissione (massimo 13 cifre senza decimali). Viene via via calcolato e aggiornato durante l'inserimento, la modifica o la eliminazione delle corrispondenti quantità, ma può comunque essere modificato. Non sono ammessi valori negativi.

**Totali - Proveniente da fornitori nazionali (metri cubi)** (campo): quantità (in metri cubi) complessiva fornita nel mese (o anno) da depositi fiscali nazionali per tutti i punti di immissione (massimo 13 cifre senza decimali). Viene via via calcolato e aggiornato durante l'inserimento, la modifica o la eliminazione delle corrispondenti quantità, ma può comunque essere modificato. Non sono ammessi valori negativi.

**Totali - Proveniente da fornitori U.E. (metri cubi)** (campo): quantità (in metri cubi) complessiva fornita nel mese (o anno) da depositi fiscali U.E. per tutti i punti di immissione (massimo 13 cifre senza decimali). Viene via via calcolato e aggiornato durante l'inserimento, la modifica o la eliminazione delle corrispondenti quantità, ma può comunque essere modificato. Non sono ammessi valori negativi.

**Totali - Proveniente da fornitori extra U.E. (metri cubi)** (campo): quantità (in metri cubi) complessiva fornita nel mese (o anno) da fornitori extra U.E. per tutti i punti di immissione (massimo 13 cifre senza decimali). Viene via via calcolato e aggiornato

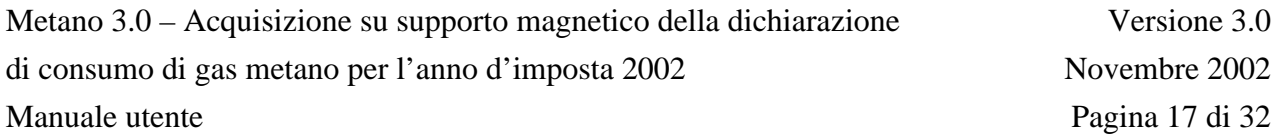

durante l'inserimento, la modifica o la eliminazione delle corrispondenti quantità, ma può comunque essere modificato. Non sono ammessi valori negativi.

**Totali - TOTALE (metri cubi)** (campo): quantità (in metri cubi) complessiva introdotta nel mese (o anno) in tutti i punti di immissione (massimo 13 cifre senza decimali). Viene via via calcolato e aggiornato durante l'inserimento, la modifica o la eliminazione delle corrispondenti quantità, ma può comunque essere modificato. Non sono ammessi valori negativi.

Pulsante video **Conferma**: consente, al termine dell'inserimento o modifica dei dati, di salvare le informazioni acquisite in un file temporaneo su disco fisso e di tornare alla finestra del frontespizio. La prima lista del riquadro **Quadri di dettaglio** del frontespizio viene aggiornata inserendo il segno di spunta in corrispondenza al **Quadro A**, nel caso di prima acquisizione dello stesso, ovvero cancellando il segno di spunta, nel caso di eliminazione di tutti i dati del metano introdotto dell'unica mensilità presente nella seconda lista dello stesso riquadro. La seconda lista del riquadro **Quadri di dettaglio** del frontespizio viene aggiornata inserendo la mensilità in corrispondenza al **Quadro A**, nel caso di prima acquisizione della stessa mensilità, ovvero cancellandola, nel caso di eliminazione di tutti i dati del metano introdotto della stessa mensilità.

Pulsante video **Chiudi**: consente di tornare alla finestra del frontespizio senza salvare le modifiche apportate al quadro. Nel caso di effettive modifiche viene chiesta conferma all'utente della conseguente perdita delle stesse.

#### **6.3. QUADRI B, D**

Consente l'acquisizione dei dati presenti nei quadri di METANO ESTRATTO O VENDUTO:

Quadro B METANO ESTRATTO DA DEPOSITI FISCALI

Quadro D METANO VENDUTO DA SOGGETTI SENZA IMPIANTI

La finestra è costituita essenzialmente da una lista formata da tre colonne, che hanno tre corrispondenti campi per la immissione dei dati. I dati vanno digitati nei tre campi a disposizione, e possono essere quindi riportati nella lista con l'ausilio dei pulsanti video **Inserisci**, **Modifica** ed **Elimina**. Vengono salvati i soli dati delle righe presenti nella lista, pertanto è necessario che i dati – una volta digitati nei tre campi presenti – vengano trasferiti nella lista soprastante.

Nel caso di prima acquisizione del prospetto annuale vengono calcolate e proposte tutte le quantità di metano – per tipologia e codice accisa – come somme delle corrispondenti quantità omogenee di tutti i prospetti mensili già presenti. Anche il totale del quadro viene calcolato e visualizzato. Qualunque valore proposto può essere modificato.

Si precisa che il prospetto annuale, una volta inserito nella dichiarazione, non viene aggiornato nel caso di successive modifiche dei corrispondenti prospetti mensili.

Di seguito vengono elencati e descritti i campi e gli altri oggetti che compongono la finestra.

**Tipologia estrazione / vendita** (campo a tendina e colonna della lista): motivazione della estrazione o vendita di metano (obbligatoria).

**Codice accisa destinatario / acquirente / distributore** (campo e colonna della lista): codice del deposito fiscale destinatario, acquirente o distributore di metano, o del soggetto senza impianto acquirente (20 caratteri, obbligatorio). Per i codici accisa nazionali (9 caratteri), il sistema verifica che il codice fornito sia formalmente congruente con la tipologia di codici assegnati dagli Uffici, ma consente ugualmente di forzare nel campo qualunque valore. Per la sola tipologia "B" del quadro "B" il campo non è obbligatorio.

**Metri cubi** (campo e colonna della lista): metano estratto o venduto, in metri cubi (massimo 13 cifre senza decimali). Non sono ammessi valori negativi.

**TOTALE** (campo): somma dei **Metri cubi** di tutte le righe che costituiscono il quadro (massimo 13 cifre senza decimali). Viene via via calcolato e aggiornato durante l'inserimento, la modifica o la eliminazione delle righe della lista, ma può comunque essere modificato. Non sono ammessi valori negativi.

Pulsante video **Inserisci**: consente, terminata la digitazione dei campi relativi ad una riga, di trasferire i dati nella lista. Prima del trasferimento viene verificato che la **Tipologia estrazione / vendita** e il **Codice accisa destinatario / acquirente / distributore** non siano già presenti nella lista.

Pulsante video **Modifica**: consente, dopo aver selezionato una riga della lista, la modifica parziale o totale dei dati della stessa. Prima del trasferimento delle modifiche viene verificato che la **Tipologia estrazione / vendita** e il **Codice accisa destinatario / acquirente / distributore** non siano già presenti nella lista.

Pulsante video **Elimina**: consente, dopo aver selezionato una riga piena (anche parzialmente) della lista, la eliminazione dei dati della stessa.

Pulsante video **Conferma**: consente, al termine dell'inserimento o modifica dei dati, di salvare le informazioni acquisite in un file temporaneo su disco fisso e di tornare alla finestra del frontespizio. La prima lista del riquadro **Quadri di dettaglio** del frontespizio viene aggiornata inserendo il segno di spunta in corrispondenza al quadro acquisito, nel caso di prima acquisizione dello stesso, ovvero cancellando il segno di spunta, nel caso di eliminazione di tutte le righe dell'unica mensilità presente nella seconda lista dello stesso riquadro. La seconda lista del riquadro **Quadri di dettaglio** del frontespizio viene aggiornata inserendo la mensilità in corrispondenza al quadro

acquisito, nel caso di prima acquisizione della stessa mensilità, ovvero cancellandola, nel caso di eliminazione di tutte le righe della stessa mensilità.

Pulsante video **Chiudi**: consente di tornare alla finestra del frontespizio senza salvare le modifiche apportate al quadro. Nel caso di effettive modifiche viene chiesta conferma all'utente della conseguente perdita delle stesse.

### **6.4. QUADRO C**

Consente l'acquisizione dei dati presenti nel quadro del METANO ACQUISTATO DA SOGGETTI SENZA IMPIANTI.

La finestra è divisa in tre parti.

La prima parte è una lista formata da otto colonne, che hanno otto corrispondenti campi per la digitazione dei dati. I dati vanno digitati negli otto campi a disposizione, e possono essere quindi riportati nella lista con l'ausilio dei pulsanti video **Inserisci**, **Modifica** ed **Elimina**. Vengono salvati i soli quantitativi di metano presenti nella lista, pertanto è necessario che i dati – una volta digitati negli otto campi presenti – vengano trasferiti nella lista soprastante.

La seconda parte è la riga dei totali presente nel modello di dichiarazione, composta da cinque campi, relativa alla mensilità che viene acquisita o visualizzata.

Nel caso di prima acquisizione del prospetto annuale vengono calcolate e proposte tutte le quantità di metano come somme delle corrispondenti quantità di tutti i prospetti mensili già presenti. Nel caso di metano proveniente da fornitori nazionali, U.E. o extra U.E., le somme vengono eseguite per ciascun per ciascun codice di accisa o stato estero. Anche la riga dei totali viene valorizzata con le somme dei totali di tutti i prospetti mensili già presenti. Qualunque valore proposto può essere modificato.

Si precisa che il prospetto annuale, una volta inserito nella dichiarazione, non viene aggiornato nel caso di successive modifiche dei prospetti mensili.

Di seguito vengono elencati e descritti i campi e gli altri oggetti che compongono la finestra.

**Di proprietà (metri cubi)** (campo e colonna della lista): quantità (in metri cubi) di proprietà del soggetto dichiarante (massimo 13 cifre senza decimali). Detto valore può essere acquisito una sola volta per ciascuna mensilità. Non sono ammessi valori negativi.

**Codice accisa nazionale** (campo e colonna della lista): codice del fornitore nazionale di metano (9 caratteri, obbligatorio se presente **Proveniente da fornitori nazionali (metri cubi)**). Il sistema verifica che il codice fornito sia formalmente congruente con la

tipologia di codici assegnati dagli Uffici, ma consente ugualmente di forzare nel campo qualunque valore.

**Proveniente da fornitori nazionali (metri cubi)** (campo e colonna della lista): quantità (in metri cubi) fornita da un operatore nazionale (massimo 13 cifre senza decimali, obbligatorio se presente **Codice accisa nazionale**). Non sono ammessi valori negativi.

**Codice accisa U.E.** (campo e colonna della lista): codice del fornitore U.E. di metano (massimo 20 caratteri, obbligatorio se presente **Proveniente da fornitori U.E. (metri cubi)**).

**Proveniente da fornitori U.E. (metri cubi)** (campo e colonna della lista): quantità (in metri cubi) fornita da un operatore U.E. (massimo 13 cifre senza decimali, obbligatorio se presente **Codice accisa U.E.**). Non sono ammessi valori negativi.

**Stato estero** (campo e colonna della lista): denominazione dello stato estero di provenienza del metano (massimo 20 caratteri, obbligatorio se presente **Proveniente da fornitori extra U.E. (metri cubi)**).

**Proveniente da fornitori extra U.E. (metri cubi)** (campo e colonna della lista): quantità (in metri cubi) fornita da operatori U.E. di un medesimo stato estero (massimo 13 cifre senza decimali, obbligatorio se presente **Stato estero**). Non sono ammessi valori negativi.

**TOTALE (metri cubi)** (campo e colonna della lista): quantità (in metri cubi) complessiva acquistata (massimo 13 cifre senza decimali). Detto valore può essere acquisito una sola volta per ciascuna mensilità. Viene via via calcolato e aggiornato durante l'inserimento, la modifica o la eliminazione delle varie quantità della lista, ma può comunque essere modificato. Non sono ammessi valori negativi.

Prima di descrivere i pulsanti video collegati alla lista delle quantità, è necessario precisare che, nel caso di due o più fornitori nazionali ovvero di due o più fornitori U.E. ovvero di due o più stati esteri, una volta digitata e inserita la prima riga relativa al quadro, il sistema consente di inserire gli ulteriori fornitori e le relative quantità mettendo a disposizione i soli campi **Codice accisa nazionale**, **Proveniente da fornitori nazionali (metri cubi)**, **Codice accisa U.E.**, **Proveniente da fornitori U.E. (metri cubi)**, **Stato estero** e **Proveniente da fornitori extra U.E. (metri cubi)**. Anche nell'inserimento di ulteriori fornitori e relative quantità, il **TOTALE (metri cubi)** presente nella prima riga della lista viene aggiornato.

Pulsante video **Inserisci**: consente, terminata la digitazione dei campi relativi alla prima riga o agli ulteriori fornitori, di trasferire i dati nella lista.

Pulsante video **Modifica**: consente, dopo aver selezionato una riga della lista, la modifica parziale o totale dei dati della stessa, anche per le righe degli ulteriori fornitori.

Pulsante video **Elimina**: consente, dopo aver selezionato una riga della lista, la eliminazione della stessa. Non è consentita l'eliminazione della prima riga della lista in presenza di righe di ulteriori fornitori nazionali e/o U.E. e/o extra U.E.

**Totali - Di proprietà (metri cubi)** (campo): coincide con il corrispondente valore presente nella prima riga della lista.

**Totali - Proveniente da fornitori nazionali (metri cubi)** (campo): quantità (in metri cubi) complessiva fornita nel mese (o anno) da operatori nazionali (massimo 13 cifre senza decimali). Viene via via calcolato e aggiornato durante l'inserimento, la modifica o la eliminazione delle corrispondenti quantità, ma può comunque essere modificato. Non sono ammessi valori negativi.

**Totali - Proveniente da fornitori U.E. (metri cubi)** (campo): quantità (in metri cubi) complessiva fornita nel mese (o anno) da operatori U.E. (massimo 13 cifre senza decimali). Viene via via calcolato e aggiornato durante l'inserimento, la modifica o la eliminazione delle corrispondenti quantità, ma può comunque essere modificato. Non sono ammessi valori negativi.

**Totali - Proveniente da fornitori extra U.E. (metri cubi)** (campo): quantità (in metri cubi) complessiva fornita nel mese (o anno) da operatori extra U.E. (massimo 13 cifre senza decimali). Viene via via calcolato e aggiornato durante l'inserimento, la modifica o la eliminazione delle corrispondenti quantità, ma può comunque essere modificato. Non sono ammessi valori negativi.

**Totali - TOTALE (metri cubi)** (campo): coincide con il corrispondente valore presente nella prima riga della lista.

Pulsante video **Conferma**: consente, al termine dell'inserimento o modifica dei dati, di salvare le informazioni acquisite in un file temporaneo su disco fisso e di tornare alla finestra del frontespizio. La prima lista del riquadro **Quadri di dettaglio** del frontespizio viene aggiornata inserendo il segno di spunta in corrispondenza al **Quadro C**, nel caso di prima acquisizione dello stesso, ovvero cancellando il segno di spunta, nel caso di eliminazione di tutti i dati del metano introdotto dell'unica mensilità presente nella seconda lista dello stesso riquadro. La seconda lista del riquadro **Quadri di dettaglio** del frontespizio viene aggiornata inserendo la mensilità in corrispondenza al **Quadro C**, nel caso di prima acquisizione della stessa mensilità, ovvero cancellandola, nel caso di eliminazione di tutti i dati del metano introdotto della stessa mensilità.

Pulsante video **Chiudi**: consente di tornare alla finestra del frontespizio senza salvare le modifiche apportate al quadro. Nel caso di effettive modifiche viene chiesta conferma all'utente della conseguente perdita delle stesse.

#### **6.5. QUADRI E, F, G**

Consente l'acquisizione dei dati presenti nei quadri di METANO FATTURATO O IMPIEGATO:

#### Quadro E METANO FATTURATO O IMPIEGATO SENZA PAGAMENTO DI ACCISA

#### Quadro F METANO FATTURATO O IMPIEGATO PER FASCE CLIMATICHE

Quadro G TOTALE METANO FATTURATO O IMPIEGATO

La finestra è costituita essenzialmente da una lista formata da tre colonne per i prospetti mensili, e quattro colonne per i prospetti annuali, di cui le prime due con i numeri progressivi di riga e le descrizioni presenti nel modello di dichiarazione corrispondentemente al quadro richiesto, e l'altra (o le altre due) con il/i corrispondente/i campo/i per la immissione dei dati. I dati vanno digitati nel/i campo/i a disposizione dopo aver selezionato una riga della lista, e possono essere quindi riportati nella lista con l'ausilio dei pulsanti video **Inserisci**, **Modifica** ed **Elimina**. Vengono salvati i soli dati presenti nella lista, pertanto è necessario che i dati – una volta digitati nel/i campo/i presenti – vengano trasferiti nella lista soprastante. Le righe non significative non devono essere compilate.

Nel caso di prima acquisizione del prospetto annuale di una provincia (e fascia climatica, se presente, nel solo quadro F), vengono calcolate e proposte tutte le quantità di metano – riga per riga – come somme delle corrispondenti quantità di tutti i prospetti mensili già acquisiti per la stessa provincia (e fascia climatica, se presente, nel solo quadro F). Qualunque valore proposto può essere modificato.

Si precisa che il prospetto annuale, una volta inserito nella dichiarazione, non viene aggiornato nel caso di successive modifiche dei corrispondenti prospetti mensili.

Per il solo quadro E la riga totale (E12) viene calcolata e proposta come somma di tutte le righe presenti a video nel momento in cui viene selezionata. I valori proposti possono comunque essere modificati.

Di seguito vengono elencati e descritti i campi e gli altri oggetti che compongono la finestra.

**Numero utenze al 1° gennaio** (campo e colonna della lista): numero delle utenze attive (massimo 8 cifre senza decimali) previsto per i soli prospetti annuali. Non sono ammessi valori negativi.

**Quantità metri cubi** (campo e colonna della lista): metano fatturato agli utenti, impiegato per usi propri o comunque consumato, in metri cubi (massimo 13 cifre senza decimali).

Pulsante video **Inserisci**: consente, terminata la digitazione dei campi relativi ad una riga vuota, di trasferire i dati nella lista.

Pulsante video **Modifica**: consente, dopo aver selezionato una riga piena (anche parzialmente) della lista, la modifica parziale o totale dei dati della stessa.

Pulsante video **Elimina**: consente, dopo aver selezionato una riga piena (anche parzialmente) della lista, la eliminazione dei dati della stessa.

Pulsante video **Conferma**: consente, al termine dell'inserimento o modifica dei dati, di salvare le informazioni acquisite in un file temporaneo su disco fisso e di tornare alla finestra del frontespizio. La prima lista del riquadro **Quadri di dettaglio** del frontespizio viene aggiornata inserendo il segno di spunta in corrispondenza al quadro acquisito, nel caso di prima acquisizione dello stesso, ovvero cancellando il segno di spunta, nel caso di eliminazione di tutte le righe della unica provincia/mensilità (ed eventuale fascia climatica, nel solo quadro F) presente nella seconda lista dello stesso riquadro. La seconda lista del riquadro **Quadri di dettaglio** del frontespizio viene aggiornata inserendo la provincia/mensilità (ed eventuale fascia climatica, nel solo quadro F) in corrispondenza al quadro acquisito, nel caso di prima acquisizione della stessa provincia/mensilità (ed eventuale fascia climatica, nel solo quadro F), ovvero cancellandola, nel caso di eliminazione di tutte le righe della stessa provincia/mensilità (ed eventuale fascia climatica, nel solo quadro F).

Pulsante video **Chiudi**: consente di tornare alla finestra del frontespizio senza salvare le modifiche apportate al quadro. Nel caso di effettive modifiche viene chiesta conferma all'utente della conseguente perdita delle stesse.

#### **6.6. QUADRO H**

Consente l'acquisizione dei dati presenti nel quadro di RETTIFICHE DI FATTURAZIONE.

La finestra è costituita essenzialmente da una lista formata da otto colonne, di cui le prime due con i numeri progressivi d'uso (da H1 ad H10) e le descrizioni presenti nel modello di dichiarazione, e altre sei con i corrispondenti campi per la immissione dei dati. I dati vanno digitati nei sei campi a disposizione dopo aver selezionato una riga della lista, e possono essere quindi riportati nella lista con l'ausilio dei pulsanti video **Inserisci**, **Modifica** ed **Elimina**. Vengono salvati i soli dati presenti nella lista, pertanto è necessario che i dati – una volta digitati nei sei campi presenti – vengano trasferiti nella lista soprastante. Le righe di usi non significative non devono essere compilate.

Di seguito vengono elencati e descritti i campi e gli altri oggetti che compongono la finestra.

**Ubicazione** (campo a tendina e colonna della lista): per i soli usi civili è obbligatorio con i valori "**C**", per Centro-Nord, e "**M**", per Mezzogiorno. Per gli altri usi non è previsto e il campo rimane disattivato.

**Segno** (campo a tendina e colonna della lista): per gli usi del modello di dichiarazione suddivisi in righe di dettaglio è obbligatorio con i valori "**debito**", per rettifiche in addebito, e "**credito**", per rettifiche in accredito. Per le righe dei totali (H7, H9 ed H10) non è previsto e il campo rimane disattivato.

**Quantità mc** (campo e colonna della lista): quantità di metano oggetto di rettifica, in metri cubi (massimo 13 cifre senza decimali). Il campo è obbligatorio per gli usi del modello di dichiarazione suddivisi in righe di dettaglio. Non sono ammessi valori negativi. Per le righe dei totali (H7, H9 ed H10) non è previsto e il campo rimane disattivato.

**Aliquota Euro/mc** (campo e colonna della lista): aliquota d'imposta applicata alla singola quantità di metano oggetto di rettifica, in Euro/metro cubo (massimo 1 cifra intera e 7 decimali separate da virgola). Il campo è obbligatorio per gli usi del modello di dichiarazione suddivisi in righe di dettaglio. Non sono ammessi valori negativi. Per le righe dei totali (H7, H9 ed H10) non è previsto e il campo rimane disattivato.

**Importo Euro** (campo e colonna della lista): importo corrispondente alla singola quantità di metano oggetto di rettifica, in Euro (massimo 12 cifre intere e 2 decimali separate da virgola). Il campo è obbligatorio per gli usi del modello di dichiarazione suddivisi in righe di dettaglio, e viene proposto come prodotto di **Quantità mc** per **Aliquota Euro/mc**: detto valore può comunque essere modificato. Non sono ammessi valori negativi. Per le righe dei totali (H7, H9 ed H10) non è previsto e il campo rimane disattivato.

**Totale** (campo e colonna della lista): totale imposta rettificata per ciascun uso, corrispondente alla colonna TOTALE del modello di dichiarazione, in Euro (massimo 12 cifre intere e 2 decimali separate da virgola). Per gli usi del modello di dichiarazione suddivisi in righe di dettaglio il campo viene calcolato e aggiornato via via che si inseriscono i dati (sommando gli importi in addebito e sottraendo gli importi in accredito) e rimane normalmente non disponibile: se ne può modificare il valore facendo doppio click con il tasto sinistro del mouse sulla riga della lista contenente la descrizione e il totale stesso. Per le righe dei totali (H7, H9 ed H10) è l'unico campo digitabile della riga.

Prima di descrivere i pulsanti video, si precisa che, dopo aver inserito la prima riga di dettaglio relativamente ad un uso, l'inserimento di ulteriori dettagli è del tutto analogo al primo (previa selezione nella lista della riga contenente la descrizione dell'uso) e il suo trasferimento nella lista avviene aggiungendo una riga successiva a quella contenente il numero progressivo, la descrizione e il totale, senza ripetere queste tre informazioni.

Pulsante video **Inserisci**: consente, terminata la digitazione dei campi relativi ad una riga vuota, di trasferire i dati nella lista.

Pulsante video **Modifica**: consente, dopo aver selezionato una riga piena della lista, la modifica parziale o totale dei dati della stessa.

Pulsante video **Elimina**: consente, dopo aver selezionato una riga piena della lista, la eliminazione dei dati della stessa. Nel caso in cui la riga da eliminare sia il primo dettaglio di un uso in presenza di ulteriori dettagli, il campo **Totale** non viene eliminato ma ricalcolato con le sole righe di dettaglio rimanenti.

Pulsante video **Conferma**: consente, al termine dell'inserimento o modifica dei dati, di salvare le informazioni acquisite in un file temporaneo su disco fisso e di tornare alla finestra del frontespizio. La prima lista del riquadro **Quadri di dettaglio** del frontespizio viene aggiornata inserendo il segno di spunta in corrispondenza al **Quadro H**, nel caso di prima acquisizione dello stesso, ovvero cancellando il segno di spunta, nel caso di eliminazione di tutti i dati della unica provincia presente nella seconda lista dello stesso riquadro. La seconda lista del riquadro **Quadri di dettaglio** del frontespizio viene aggiornata inserendo la provincia in corrispondenza al **Quadro H**, nel caso di prima acquisizione della stessa provincia, ovvero cancellandola, nel caso di eliminazione di tutti dati della stessa provincia.

Pulsante video **Chiudi**: consente di tornare alla finestra del frontespizio senza salvare le modifiche apportate al quadro. Nel caso di effettive modifiche viene chiesta conferma all'utente della conseguente perdita delle stesse.

### **6.7. QUADRO I**

Consente l'acquisizione dei dati presenti nel quadro di LIQUIDAZIONE DELL'ACCISA.

La finestra è costituita essenzialmente da una lista formata da cinque colonne, di cui le prime due con i numeri progressivi di riga e le descrizioni presenti nel modello di dichiarazione, e altre tre con i corrispondenti campi per la immissione dei dati. I dati vanno digitati nei tre campi a disposizione dopo aver selezionato una riga della lista, e possono essere quindi riportati nella lista con l'ausilio dei pulsanti video **Inserisci**, **Modifica** ed **Elimina**. Vengono salvati i soli dati presenti nella lista, pertanto è necessario che i dati – una volta digitati nei tre campi presenti – vengano trasferiti nella lista soprastante. Le righe non significative non devono essere compilate.

Di seguito vengono elencati e descritti i campi e gli altri oggetti che compongono la finestra.

**Consumi mc** (campo e colonna della lista): metano fatturato agli utenti, impiegato per usi propri o comunque consumato, in metri cubi (massimo 13 cifre senza decimali). Il campo è obbligatorio in assenza di **Aliq. Euro/mc**, per le righe del modello di dichiarazione che richiedono il dettaglio dei consumi e delle aliquote applicate. Il campo non è invece previsto per le righe del modello di dichiarazione che richiedono la sola imposta.

**Aliq. Euro/mc** (campo a tendina e colonna della lista): aliquota d'imposta applicata alla singola quantità di metano, in Euro/metro cubo (massimo 1 cifra intera e 7 decimali separate da virgola). Il campo è obbligatorio in assenza di **Consumi mc**, per le righe del modello di dichiarazione che richiedono il dettaglio dei consumi e delle aliquote applicate. Per ciascuna riga sono disponibili le aliquote d'imposta vigenti nell'anno 2002 (se più di una possono essere scelte con la freccetta presente nel campo a tendina). Si possono comunque digitare aliquote aventi qualunque altro valore. Il campo non è invece previsto per le righe del modello di dichiarazione che richiedono la sola imposta. Non sono ammessi valori negativi.

**Imposta Euro** (campo e colonna della lista): imposta liquidata del rigo (di tutte le aliquote presenti per le righe del modello di dichiarazione che richiedono il dettaglio dei consumi e delle aliquote applicate), in Euro (massimo 12 cifre intere e 2 decimali separate da virgola). Per l'ultimo rigo del quadro, contenente il totale imposta del capitolo, viene proposta la somma di tutte le imposte digitate, ma detto valore può comunque essere modificato.

Prima di descrivere i pulsanti video, è necessario precisare la modalità con cui inserire consumi, aliquote e imposte per le righe del modello di dichiarazione che richiedono il dettaglio dei consumi e delle aliquote applicate.

Nel caso in cui l'aliquota applicata sia solo una, è necessario – dopo aver selezionato sulla lista la riga – digitare tutti e tre i campi **Consumi mc**, **Aliq. Euro/mc** e **Imposta Euro** e selezionare il pulsante video **Inserisci**.

Nel caso di due o più aliquote, bisogna ripetere l'operazione precedente con la prima coppia **Consumi mc** e **Aliq. Euro/mc**, digitando nel campo **Imposta Euro** il totale dell'imposta liquidata comprensivo anche degli ulteriori **Consumi mc** e **Aliq. Euro/mc**. L'inserimento degli ulteriori **Consumi mc** e **Aliq. Euro/mc** può essere effettuato facendo doppio click con il tasto sinistro del mouse sulla riga della lista contenente il numero progressivo e la descrizione: vengono resi disponibili in questo modo i soli due campi corrispondenti che, una volta digitati, vanno trasferiti nella lista selezionando il pulsante video **Inserisci**. Il trasferimento nella lista avviene aggiungendo una riga successiva a quella contenente il numero progressivo e la descrizione, senza ripetere queste due informazioni.

Pulsante video **Inserisci**: consente, terminata la digitazione dei campi relativi ad una riga vuota o per l'inserimento degli ulteriori **Consumi mc** e **Aliq. Euro/mc**, di trasferire i dati nella lista.

Pulsante video **Modifica**: consente, dopo aver selezionato una riga piena (anche parzialmente e anche per le righe contenenti ulteriori **Consumi mc** e **Aliq. Euro/mc**) della lista, la modifica parziale o totale dei dati della stessa.

Pulsante video **Elimina**: consente, dopo aver selezionato una riga piena (anche parzialmente e anche per le righe contenenti ulteriori **Consumi mc** e **Aliq. Euro/mc**) della lista, la eliminazione dei dati della stessa. Nel caso in cui la riga da eliminare contenga **Consumi mc**, **Aliq. Euro/mc** e **Imposta Euro** in presenza di ulteriori **Consumi mc** e **Aliq. Euro/mc**, il campo **Imposta Euro** non viene eliminato.

Pulsante video **Conferma**: consente, al termine dell'inserimento o modifica dei dati, di salvare le informazioni acquisite in un file temporaneo su disco fisso e di tornare alla finestra del frontespizio. La prima lista del riquadro **Quadri di dettaglio** del frontespizio viene aggiornata inserendo il segno di spunta in corrispondenza al **Quadro I**, nel caso di prima acquisizione dello stesso, ovvero cancellando il segno di spunta, nel caso di eliminazione di tutti i dati di consumi, aliquote e imposte della unica provincia/capitolo presente nella seconda lista dello stesso riquadro. La seconda lista del riquadro **Quadri di dettaglio** del frontespizio viene aggiornata inserendo la provincia/capitolo in corrispondenza al **Quadro I**, nel caso di prima acquisizione della stessa provincia/capitolo, ovvero cancellandola, nel caso di eliminazione di tutti dati di consumi, aliquote e imposte della stessa provincia/capitolo.

Pulsante video **Chiudi**: consente di tornare alla finestra del frontespizio senza salvare le modifiche apportate al quadro. Nel caso di effettive modifiche viene chiesta conferma all'utente della conseguente perdita delle stesse.

#### **6.8. QUADRO L**

Consente l'acquisizione dei dati presenti nel quadro di RIEPILOGO E SALDO DELL'ACCISA.

La finestra è divisa in due parti.

La prima parte è costituita da una lista formata da tre colonne, di cui le prime due con i numeri progressivi di riga e le descrizioni presenti nel modello di dichiarazione, e la terza con il corrispondente campo per la immissione dell'importo. L'importo va digitato

nel campo a disposizione dopo aver selezionato una riga della lista, e può essere quindi riportato nella lista con l'ausilio dei pulsanti video **Inserisci**, **Modifica** ed **Elimina**. Vengono salvati i soli importi presenti nella lista, pertanto è necessario che gli stessi – una volta digitati nel campo presente – vengano trasferiti nella lista soprastante. Le righe non significative non devono essere compilate.

La seconda parte (Versamenti successivi) è costituita da tredici campi, di cui i primi dodici dedicati alle rate di acconto mensili per l'anno 2003, e l'ultimo come sommatoria delle dodici rate.

Di seguito vengono elencati e descritti i campi e gli altri oggetti che compongono la finestra.

**Importo** (unico campo e colonna della lista): valore in Euro (massimo 12 cifre intere e 2 decimali separate da virgola). Per le righe successive alla prima della lista non sono ammessi valori negativi.

Pulsante video **Inserisci**: consente, terminata la digitazione dell'importo di una riga vuota, di trasferire l'importo nella lista.

Pulsante video **Modifica**: consente, dopo aver selezionato una riga piena della lista, la modifica del relativo importo.

Pulsante video **Elimina**: consente, dopo aver selezionato una riga piena della lista, la eliminazione del relativo importo.

**01** (campo): rata versata a gennaio, in Euro (massimo 12 cifre intere e 2 decimali separate da virgola). Non sono ammessi valori negativi.

**02** (campo): rata versata (o da versare) a febbraio, in Euro (massimo 12 cifre intere e 2 decimali separate da virgola). Non sono ammessi valori negativi.

**03** (campo): rata da versare a marzo, in Euro (massimo 12 cifre intere e 2 decimali separate da virgola). Non sono ammessi valori negativi.

**04** (campo): rata da versare a aprile, in Euro (massimo 12 cifre intere e 2 decimali separate da virgola). Non sono ammessi valori negativi.

**05** (campo): rata da versare a maggio, in Euro (massimo 12 cifre intere e 2 decimali separate da virgola). Non sono ammessi valori negativi.

**06** (campo): rata da versare a giugno, in Euro (massimo 12 cifre intere e 2 decimali separate da virgola). Non sono ammessi valori negativi.

**07** (campo): rata da versare a luglio, in Euro (massimo 12 cifre intere e 2 decimali separate da virgola). Non sono ammessi valori negativi.

**08** (campo): rata da versare a agosto, in Euro (massimo 12 cifre intere e 2 decimali separate da virgola). Non sono ammessi valori negativi.

**09** (campo): rata da versare a settembre, in Euro (massimo 12 cifre intere e 2 decimali separate da virgola). Non sono ammessi valori negativi.

**10** (campo): rata da versare a ottobre, in Euro (massimo 12 cifre intere e 2 decimali separate da virgola). Non sono ammessi valori negativi.

**11** (campo): rata da versare a novembre, in Euro (massimo 12 cifre intere e 2 decimali separate da virgola). Non sono ammessi valori negativi.

**12** (campo): rata da versare a dicembre, in Euro (massimo 12 cifre intere e 2 decimali separate da virgola). Non sono ammessi valori negativi.

**Totale versamenti** (campo): totale dei versamenti previsti per l'anno 2003 (massimo 12 cifre intere e 2 decimali separate da virgola). Quando si seleziona il campo, viene proposta la somma delle dodici rate mensili (da **01** a **12**), ma detto valore può comunque essere modificato.

Pulsante video **Conferma**: consente, al termine dell'inserimento o modifica dei dati, di salvare le informazioni acquisite in un file temporaneo su disco fisso e di tornare alla finestra del frontespizio. La prima lista del riquadro **Quadri di dettaglio** del frontespizio viene aggiornata inserendo il segno di spunta in corrispondenza al **Quadro L**, nel caso di prima acquisizione dello stesso, ovvero cancellando il segno di spunta, nel caso di eliminazione di tutti gli importi e i versamenti della unica provincia/capitolo presente nella seconda lista dello stesso riquadro. La seconda lista del riquadro **Quadri di dettaglio** del frontespizio viene aggiornata inserendo la provincia/capitolo in corrispondenza al **Quadro L**, nel caso di prima acquisizione della stessa provincia/capitolo, ovvero cancellandola, nel caso di eliminazione di tutti gli importi e i versamenti della stessa provincia/capitolo.

Pulsante video **Chiudi**: consente di tornare alla finestra del frontespizio senza salvare le modifiche apportate al quadro. Nel caso di effettive modifiche viene chiesta conferma all'utente della conseguente perdita delle stesse.

#### **6.9. QUADRO M**

Consente l'acquisizione dei dati presenti nel quadro di LIQUIDAZIONE DELL'ADDIZIONALE REGIONALE.

La finestra è identica a quella del **Quadro I**, tranne avere la fascia climatica in luogo del capitolo.

Tenendo presente la composizione del **Quadro M** nel modello di dichiarazione, si fa rilevare che i righi M7 e M8 – per le province in cui le aliquote sono differenziate in

fasce climatiche – sono comuni a tutte le fasce climatiche della stessa provincia. Per tali province, pertanto, detti righi assumeranno un unico valore nel corso della acquisizione delle varie fasce climatiche. Mentre il rigo M7 può essere acquisito indifferentemente in qualunque fascia climatica, del rigo M8 si consiglia invece l'acquisizione nell'ultima fascia climatica, onde visualizzare il totale dell'addizionale regionale calcolato con il contributo di tutte le fasce climatiche acquisite. È comunque possibile in qualunque momento, richiamando una qualsiasi fascia climatica della provincia, ricalcolare il totale dell'addizionale regionale semplicemente selezionando il rigo M8.

Per le province, invece, ove le aliquote non sono differenziate per fasce climatiche, il **Quadro M** è unico e del tutto analogo ad un capitolo del **Quadro I**.

Di seguito vengono descritti i soli campi e altri oggetti dello schermo diversi rispetto al **Quadro I**: per tutti gli altri campi e oggetti dello schermo si rimanda al medesimo **Quadro I**.

**Aliq. Euro/mc** (campo e colonna della lista): aliquota d'imposta applicata alla singola quantità di metano, in Euro/metro cubo (massimo 1 cifra intera e 7 decimali separate da virgola). Il campo è obbligatorio in assenza di **Consumi mc**, per le righe del modello di dichiarazione che richiedono il dettaglio dei consumi e delle aliquote applicate. Il campo non è invece previsto per le righe del modello di dichiarazione che richiedono la sola imposta. Non sono ammessi valori negativi.

Pulsante video **Conferma**: consente, al termine dell'inserimento o modifica dei dati, di salvare le informazioni acquisite in un file temporaneo su disco fisso e di tornare alla finestra del frontespizio. La prima lista del riquadro **Quadri di dettaglio** del frontespizio viene aggiornata inserendo il segno di spunta in corrispondenza al **Quadro M**, nel caso di prima acquisizione dello stesso, ovvero cancellando il segno di spunta, nel caso di eliminazione di tutti i dati di consumi, aliquote e imposte della unica provincia (ed eventuale fascia climatica) presente nella seconda lista dello stesso riquadro. La seconda lista del riquadro **Quadri di dettaglio** del frontespizio viene aggiornata inserendo la provincia (ed eventuale fascia climatica) in corrispondenza al **Quadro M**, nel caso di prima acquisizione della stessa provincia (ed eventuale fascia climatica), ovvero cancellandola, nel caso di eliminazione di tutti dati di consumi, aliquote e imposte della stessa provincia (ed eventuale fascia climatica).

#### **6.10. QUADRO O**

Consente l'acquisizione dei dati presenti nel quadro di LIQUIDAZIONE DELL'IMPOSTA REGIONALE SOSTITUTIVA.

La finestra è identica a quella del **Quadro I**, tranne non avere il capitolo.

Di seguito vengono descritti i soli campi e altri oggetti dello schermo diversi rispetto al **Quadro I**: per tutti gli altri campi e oggetti dello schermo si rimanda al medesimo **Quadro I**.

**Aliq. Euro/mc** (campo e colonna della lista): aliquota d'imposta applicata alla singola quantità di metano, in Euro/metro cubo (massimo 1 cifra intera e 7 decimali separate da virgola). Il campo è obbligatorio in assenza di **Consumi mc**, per le righe del modello di dichiarazione che richiedono il dettaglio dei consumi e delle aliquote applicate. Il campo non è invece previsto per le righe del modello di dichiarazione che richiedono la sola imposta. Non sono ammessi valori negativi.

Pulsante video **Conferma**: consente, al termine dell'inserimento o modifica dei dati, di salvare le informazioni acquisite in un file temporaneo su disco fisso e di tornare alla finestra del frontespizio. La prima lista del riquadro **Quadri di dettaglio** del frontespizio viene aggiornata inserendo il segno di spunta in corrispondenza al **Quadro O**, nel caso di prima acquisizione dello stesso, ovvero cancellando il segno di spunta, nel caso di eliminazione di tutti i dati di consumi, aliquote e imposte della unica provincia presente nella seconda lista dello stesso riquadro. La seconda lista del riquadro **Quadri di dettaglio** del frontespizio viene aggiornata inserendo la provincia in corrispondenza al **Quadro O**, nel caso di prima acquisizione della stessa provincia, ovvero cancellandola, nel caso di eliminazione di tutti dati di consumi, aliquote e imposte della stessa provincia.

### **6.11. QUADRI N, P**

Consente l'acquisizione dei dati presenti nei quadri di RIEPILOGO E SALDO DELLE IMPOSTE REGIONALI:

Quadro N RIEPILOGO E SALDO DELL'ADDIZIONALE REGIONALE

Quadro P RIEPILOGO E SALDO DELL'IMPOSTA REGIONALE SOSTITUTIVA

La finestra è identica a quella del **Quadro L**, tranne avere la provincia in luogo del capitolo. Di seguito viene descritto il solo pulsante video **Conferma**: per tutti gli altri campi e oggetti dello schermo si rimanda al **Quadro L**.

Pulsante video **Conferma**: consente, al termine dell'inserimento o modifica dei dati, di salvare le informazioni acquisite in un file temporaneo su disco fisso e di tornare alla finestra del frontespizio. La prima lista del riquadro **Quadri di dettaglio** del frontespizio viene aggiornata inserendo il segno di spunta in corrispondenza al quadro acquisito, nel caso di prima acquisizione dello stesso, ovvero cancellando il segno di spunta, nel caso di eliminazione di tutti gli importi e i versamenti dell'unica provincia presente nella seconda lista dello stesso riquadro. La seconda lista del riquadro **Quadri di dettaglio** del frontespizio viene aggiornata inserendo la provincia in corrispondenza al quadro acquisito, nel caso di prima acquisizione della stessa provincia, ovvero

cancellandola, nel caso di eliminazione di tutti gli importi e i versamenti della stessa provincia.

# **7. STAMPA DICHIARAZIONE**

È possibile produrre la stampa della dichiarazione dopo aver aperto il file che contiene i dati richiesti. La stampa è prevista in formato A4 verticale.

Dalla finestra del frontespizio la funzione è richiamabile selezionando il pulsante video **Stampa**. Viene presentata una finestra che offre tre modalità (mediante tre bottoni).

**Frontespizio**: vengono stampate le sole informazioni presenti nella finestra del frontespizio dopo aver selezionato il pulsante **Conferma**.

**Quadri selezionati**: viene stampato il solo quadro selezionato nel riquadro **Quadri di dettaglio** del frontespizio. Dopo aver selezionato il pulsante **Conferma** in assenza di selezione sulla seconda lista, viene prodotta la stampa di tutte le mensilità e/o province e/o fasce climatiche e/o capitoli presenti nel file. In presenza invece di una ulteriore selezione di una mensilità e/o provincia e/o fascia climatica e/o capitolo sulla seconda lista, viene prodotta la stampa della singola mensilità e/o provincia e/o fascia climatica e/o capitolo.

**Tutta la Dichiarazione**: viene stampato l'intero contenuto del file, compreso il frontespizio, dopo aver selezionato il pulsante **Conferma**.

A prescindere dalla modalità di stampa prescelta, i dati visualizzati dal processo di stampa tengono conto di tutti gli aggiornamenti apportati al file (e non ancora salvati) a partire dall'ultima operazione di salvataggio eseguita, purché gli stessi siano stati confermati nei singoli quadri.